# **1 La funzionalità** *qualità dell'archivio/identificativi***: l'associazione delle pubblicazioni alle banche dati WoS e Scopus**

Per mantenere il Catalogo delle pubblicazioni il più possibile aggiornato e coerente con le banche dati Web of Science e Scopus e per poter disporre dei relativi dati bibliometrici nella reportistica di IRIS, è necessario che nelle schede dei prodotti siano presenti i relativi codici identificativi WoS e Scopus. Questi identificativi possono essere associati al prodotto durante la fase di registrazione oppure, per i prodotti già inseriti, mediante la funzionalità database bibliografici, che permette di verificare lo stato di collegamento tra le schede delle proprie pubblicazioni e i database bibliografici e citazionali.

In IRIS è stata di implementata la funzionalità *qualità dell'archivio/identificativi*, che consente al Ricercatore di verificare in modo semplice e rapido la corretta valorizzazione dei codici di indicizzazione e l'aggancio delle schede IRIS ai database bibliografici. Tale funzione, usata con regolarità, risulterà particolarmente vantaggiosa per alleggerire il carico delle operazioni richieste sul Catalogo in occasione delle procedure di valutazione (quali ad esempio: accreditamento dei Corsi di Dottorato, Sua-Rd, VQR, FFABR).

Di seguito vengono descritti i semplici passi per le operazioni di aggancio. Una descrizione dettagliata della medesima funzione è disponibile sul Technical Portal, curato da Cineca, alla pagina:

<https://wiki.u-gov.it/confluence/display/public/UGOVHELP/Identificativi>

## **1.1 Quando effettuare il controllo delle associazioni con le banche dati esterne**

Se al momento dell'autenticazione in IRIS dovesse apparire il pop-up mostrato nella [Figura 1](#page-0-0)

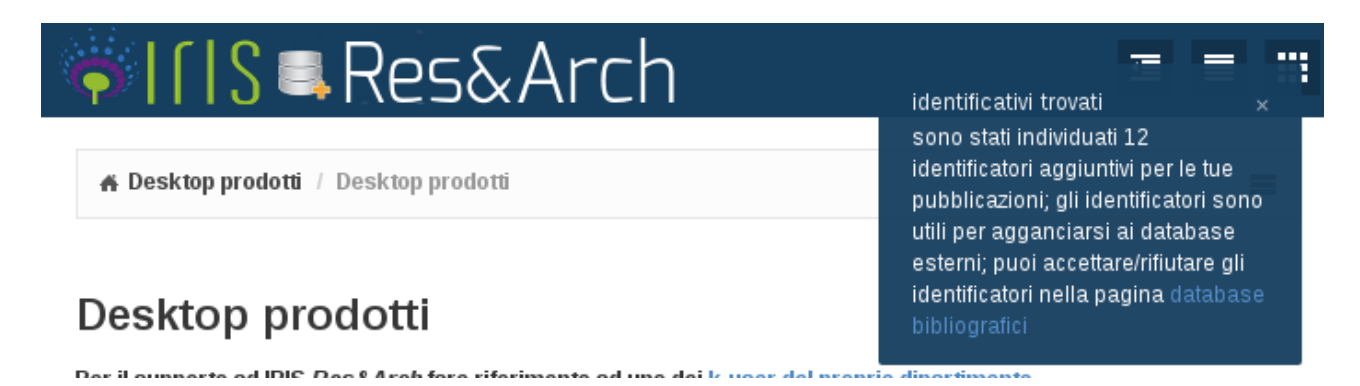

<span id="page-0-0"></span>*Figura 1*

conviene effettuare il controllo prima possibile.

Se il popup non compare (perché ad esempio è stato chiuso intenzionalmente o per sbaglio in una precedente sessione di lavoro), conviene ugualmente di tanto in tanto controllare se la funzionalità *database bibliografici* ha trovato qualche suggerimento per completare o correggere le proprie schede prodotti.

## **1.2 Come procedere alla ricerca delle potenziali associazioni**

Se viene visualizzato il popup della [Figura 1](#page-0-0) è sufficiente cliccare sul link *database bibliografici* riportato nel testo della notifica per entrare direttamente nella sezione dove si potranno accettare o rifiutare i suggerimenti del sistema (vedi sotto).

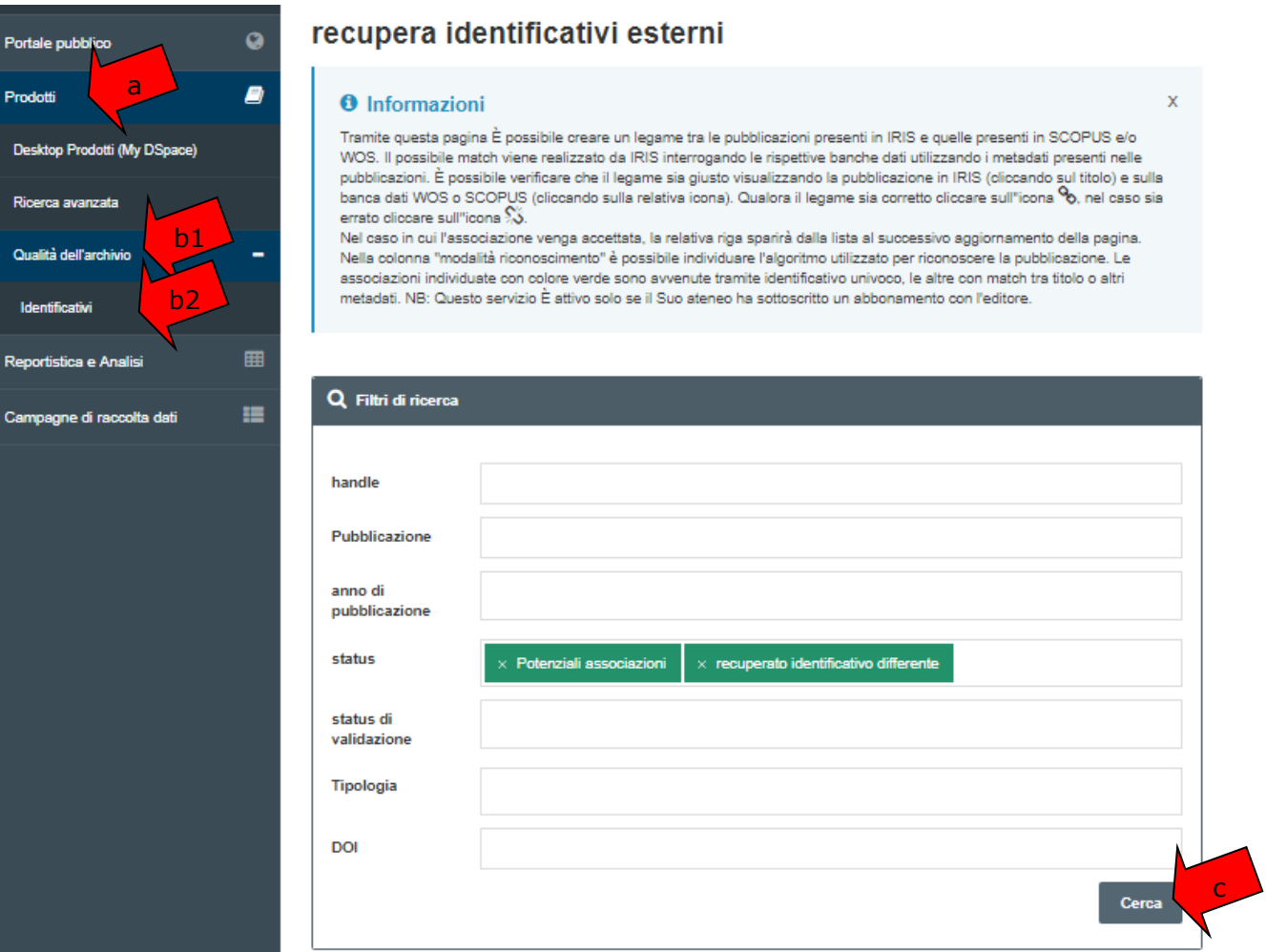

#### <span id="page-1-0"></span>*Figura 2*

In alternativa, occorre espandere con un click la voce *Prodotti* nel menu di sinistra [\(Figura 2](#page-1-0) a ) e quindi cliccare su *Qualità dell'archivio* [\(Figura 2](#page-1-0) b1 ) e infine sulla sottovoce *Identificativi* (Figura  $2$   $b2$ ).

I filtri di ricerca mostrati con l'etichetta verde nella [Figura 2](#page-1-0) sono preimpostati di default per visualizzare le proprie pubblicazioni, per le quali il sistema ha trovato delle **potenziali associazioni** o **recuperato un identificativo differente**. Eventualmente si può perfezionare il campo di ricerca impostando ad esempio come filtro gli anni di particolare di interesse.

Cliccando sul bottone Cerca [\(Figura 2](#page-1-0) c) viene visualizzata la tabella dei risultati, che riporta le potenziali associazioni delle pubblicazioni con WoS e Scopus, per le quali il sistema propone delle modifiche e/o integrazioni della scheda prodotto in IRIS.

## **1.3 Come accettare o respingere le potenziali associazioni**

Alcuni esempi di prodotti, su cui il sistema suggerisce di intervenire, sono mostrati in [Figura 3](#page-2-0) e descritti di seguito.

### **1.3.1 Esempio 1**

Il primo record a della schermata nella [Figura 3](#page-2-0) riporta un prodotto per il quale, in base al DOI (colonna *modalità riconoscimento* - [Figura 3](#page-2-0) b ) già presente nella scheda, è stato trovato un **differente** identificatore (colonna *identificativo recuperato* - [Figura 3](#page-2-0) **c**) Scopus (colonna *servizio* - [Figura 3](#page-2-0) d ) rispetto a quello presente nella scheda IRIS (colonna *identificativo attuale* - [Figura 3](#page-2-0) e ).

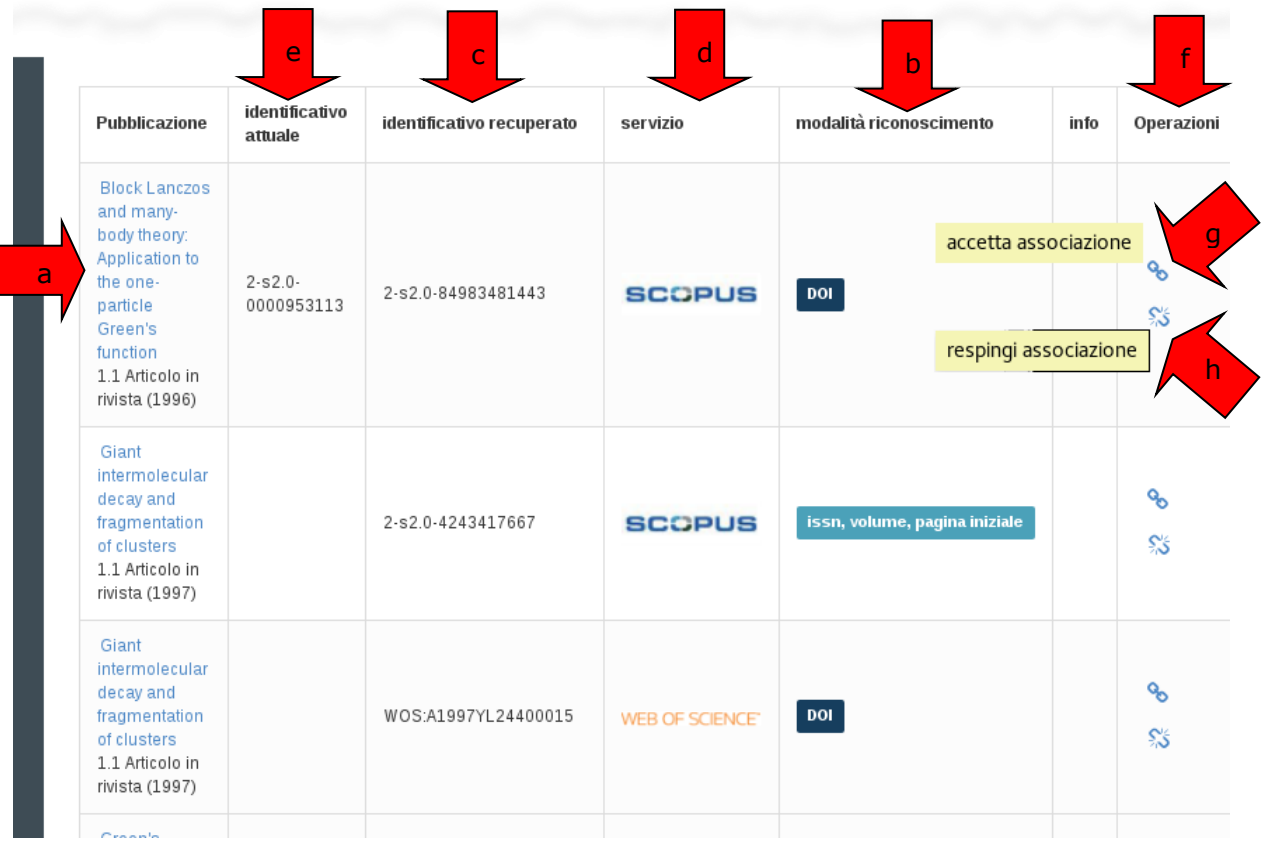

#### <span id="page-2-0"></span>*Figura 3*

Cliccando nella colonna *servizio,* in corrispondenza di uno dei prodotti si apre la pagina della pubblicazione nel database bibliografico esterno (Scopus nel caso della prima riga della [Figura 3](#page-2-0) a ).

Se dall'analisi dei contenuti nel database bibliografico esterno emergesse che i dati trovati sono corretti (ad esempio, nel caso del primo prodotto/record, se il codice Scopus trovato è quello giusto), allora occorre cliccare sul simbolo della catenella chiusa [\(Figura 3](#page-2-0) g ) per *accettare l'associazione* ed integrare, quindi, la scheda prodotto. Ovviamente, se si dovesse riscontrare che il riconoscimento è errato, è necessario *respingere l'associazione* cliccando sul simbolo della catenella spezzata [\(Figura 3](#page-2-0) h).

Una volta effettuata la scelta (accetta/respingi), la stessa verrà riportata nella colonna info con un'apposita icona.

## **1.3.2 Esempi 2 e 3**

Il secondo e il terzo record nella schermata della [Figura 3](#page-2-0) si riferiscono allo stesso prodotto per cui:

- in un caso (secondo record) in base a *issn*, *volume* e *pagina iniziale,* già presenti nella scheda IRIS, è stato trovato un **nuovo** identificatore (colonna *identificativo recuperato* - [Figura 3](#page-2-0) c ) nella banca dati Scopus (colonna *servizio* - Figura 3 d );
- in un altro caso (terzo record) in base al DOI (colonna *modalità riconoscimento* [Figura](#page-2-0)  [3](#page-2-0) b ) già presente nella scheda IRIS è stato trovato un **nuovo** identificatore (colonna *identificativo recuperato* - [Figura 3](#page-2-0) c ) nella banca dati Web of Science (colonna *servizio*  $-$  [Figura 3](#page-2-0)  $d$ ).

Come nell'esempio del primo prodotto/record **occorre** aprire la pagina del database bibliografico esterno **per verificare la correttezza delle corrispondenze** e, conseguentemente, accettare o respingere una determinata associazione.

Si evidenzia che l'accettazione dell'associazione proposta dal servizio database bibliografici attiva l'importazione automatica del relativo codice nella scheda IRIS del Catalogo, **senza ulteriori interventi o salvataggi**.

Si suggerisce peraltro di **respingere** le associazioni errate, per evitare che le medesime vengano riproposte nelle future sessioni di lavoro sul Catalogo